Wird aufgrund von Unternehmensplanung nur die Unwissenheit durch Irrtum ersetzt? Welche Aufgaben hat die Planung? Welche Arten der Planung setzen Unternehmen ein? Wie soll die Jahresplanung im Controlling gestaltet sein? Mit diesen Fragen beschäftigt sich dieses Kapitel.

# **7 Integrierte Planung**

In Kapitel 3, »Gemeinkostenrechnung«, Kapitel 4, »Produktkostenrechnung«, und Kapitel 5, »Ergebnis- und Marktsegmentrechnung«, haben wir das SAP-Controlling für die Planung bereits intensiv genutzt. Die einzelnen CO-Komponenten können weitgehend unabhängig voneinander für die Planung unterschiedlicher Unternehmensbereiche verwendet werden. Leider machen die meisten Unternehmen von dieser Unabhängigkeit der Komponenten auch Gebrauch. Richtig hilfreich wird die Unternehmensplanung allerdings erst dann, wenn alle Teilpläne untereinander abgestimmt sind. Wie diese Abstimmung aller Pläne im Unternehmen von SAP ERP unterstützt wird, erfahren Sie in diesem Kapitel.

### **7.1 Arten und Inhalte der Planung**

Das Wort »Planung« hat in den Unternehmen unterschiedliche Bedeutungen. Im Wesentlichen können drei Arten der Planung unterschieden werden:

- ► operative Planung
- $\blacktriangleright$  Jahresplanung
- ► strategische Planung

Die operative Planung sorgt für die kurzfristige Synchronisation von **Operative Planung** Vertrieb und Produktion. Im Vertrieb wird ein Absatzplan erstellt, in der Produktion soll die Lieferbereitschaft durch diese Planung sichergestellt werden. Innerhalb der Produktion werden bei der operati-

ven Planung den einzelnen Produktionsaufträgen Ressourcen in Form von Maschinen und Personal zugeordnet. Die zeitnahe Versorgung mit Roh- und Verpackungsmaterial soll ebenfalls sichergestellt werden. Der Zeithorizont der operativen Planung sind der Produktionstag mit Schichten bzw. die unmittelbar folgenden Wochen, maximal Monate. Diese Art der Planung ist das eigentliche Anliegen der Komponente PP in SAP ERP. Darüber hinaus wird die operative Planung mit eigenständigen Softwaretools unterstützt, wie z. B. SAP APO (Advanced Planning and Optimization).

Die operative Planung ist eine Aufgabe der Abteilungen Vertrieb, Einkauf und Produktion. Das Controlling ist nicht oder nur am Rande betroffen. Diese Art der Planung wird hier nicht näher behandelt.

**Jahresplanung** In der Jahresplanung wird im Herbst eines jeden Jahres für das kommende Jahr ein Plan mit dem Fokus auf Finanzzahlen erstellt. Dieser Plan ist nicht so detailliert wie der laufende operative Plan. Produktionszeiten für einzelne Lose oder Einsatzzeiten einzelner Personen werden hier nicht berücksichtigt.

Im Jahresplan werden für die folgenden Elemente Pläne erstellt:

- $\blacktriangleright$  Preise für Komponenten
- $\blacktriangleright$  Stücklisten
- $\blacktriangleright$  Arbeitspläne
- $\blacktriangleright$  Kostenarten auf Kostenstellen
- Investitionen
- ► Absätze und Erlöse mit Bezug zu Kunden und Produkten

Aus diesen Eingaben werden abgeleitet:

- Produktkosten für Halbfabrikate und Fertigerzeugnisse
- ► Erlös, Kosten und Gewinn für das gesamte Unternehmen

Das vorliegende Kapitel beschäftigt sich ausschließlich mit der Jahresplanung. Betroffen von dieser Planung sind die Controllingkomponenten Ergebnis- und Marktsegmentrechnung (CO-PA), Kostenstellenrechnung (CO-OM-CCA) und Produktkostenrechnung (CO-PC) sowie zwei Komponenten aus der Produktionsplanung und -steuerung, nämlich die Absatz-/Grobplanung (PP-SOP) und die Langfristplanung (PP-MP-LTP). »Integriert« heißt hier, dass die Teilpläne der einzelnen Komponenten aufeinander abgestimmt sind.

Sie werden jetzt sagen: »Aber das ist doch selbstverständlich, dass die einzelnen Pläne zueinanderpassen. Schließlich befinden wir uns innerhalb eines einzigen EDV-Systems, nämlich innerhalb von SAP ERP. Da kann es doch keine Abweichungen geben.« Leider ist das in der Praxis nicht so einfach, wie es im ersten Moment klingt. Aber lesen Sie selbst.

**Strategische Planung** Mit strategischer Planung meine ich die mittel- bis langfristige Planung für die Jahre X + 2 bis X + 10 (X ist das Jahr, in dem wir uns jetzt befinden). Bei dieser Art der Planung formulieren die Unternehmensleitung oder die Gesellschafter Visionen, wie z. B.: »Was wäre, wenn wir in einem neuen Markt eine Marketingoffensive starten würden?« oder »Was würde passieren, wenn wir einen neuen Produktionsstandort bauen und dafür drei alte schließen?« Solche Visionen müssen so lange bearbeitet und detailliert werden, bis konkrete Auswirkungen auf Erlös, Kosten und Gewinn ableitbar sind. Dabei ist eine Detaillierung bis zu einzelnen Komponenten der Produkte und bis zu Kostenstellen in der Produktion nicht darstellbar. Stattdessen wird hier der Fokus auf wenige hochverdichtete Strukturen gerichtet.

Für die strategische Planung sind Werkzeuge von SAP ERP ungeeignet. Stattdessen bietet SAP für diesen Zweck die BW-integrierte Planung. Weitere Informationen zur strategischen Planung finden Sie in Kapitel 9, »Flexibel planen mit der BW-integrierten Planung«.

### **7.2 Absatz- und Erlösplanung**

**Komponenten in SAP ERP** Blicken wir nun auf die Jahresplanung und die Werkzeuge in SAP ERP, die diesen Prozess unterstützen. Für die Jahresplanung in SAP ERP benötigen wir fünf Komponenten (siehe Abbildung 7.1):

- Ergebnis- und Marktsegmentrechnung: CO-PA
- Absatz-/Grobplanung: PP-SOP
- Langfristplanung: PP-MP-LTP
- Kostenstellenrechnung: CO-OM-CCA
- Produktkostenrechnung: CO-PC

**Überblick über die Jahresplanung** Am Beginn der Planung steht die Absatzplanung in der Ergebnisrechnung. Planabsätze sind erforderlich, um Leistungsbedarfe auf Kostenstellen zu ermitteln. Abgleiche mit Kapazitäten müssen durchgeführt werden, um so über notwendige Investitionen entscheiden zu können. Nur mit Planabsätzen und daraus abgeleiteten Bedarfen an Komponenten kann der Einkauf abschätzen, zu welchen Preisen er im nächsten Jahr Material beschaffen kann. Alle diese Informationen sind für die Ermittlung der Produktkosten unverzichtbar.

Die Absatzseite, Vertrieb und Marketing, wünscht sich eine andere Reihenfolge. Die Verantwortlichen dort möchten als Erstes Angaben zu den Produktkosten im nächsten Jahr haben, damit sie abschätzen können, zu welchen Preisen das Unternehmen seine Waren anbieten kann. Erst mit dieser Information sind sie bereit, Absatzpläne zu erstellen. So diskutieren Vertrieb und Marketing auf der einen und die Produktion auf der anderen Seite, als wäre das Thema »die Henne und das Ei«.

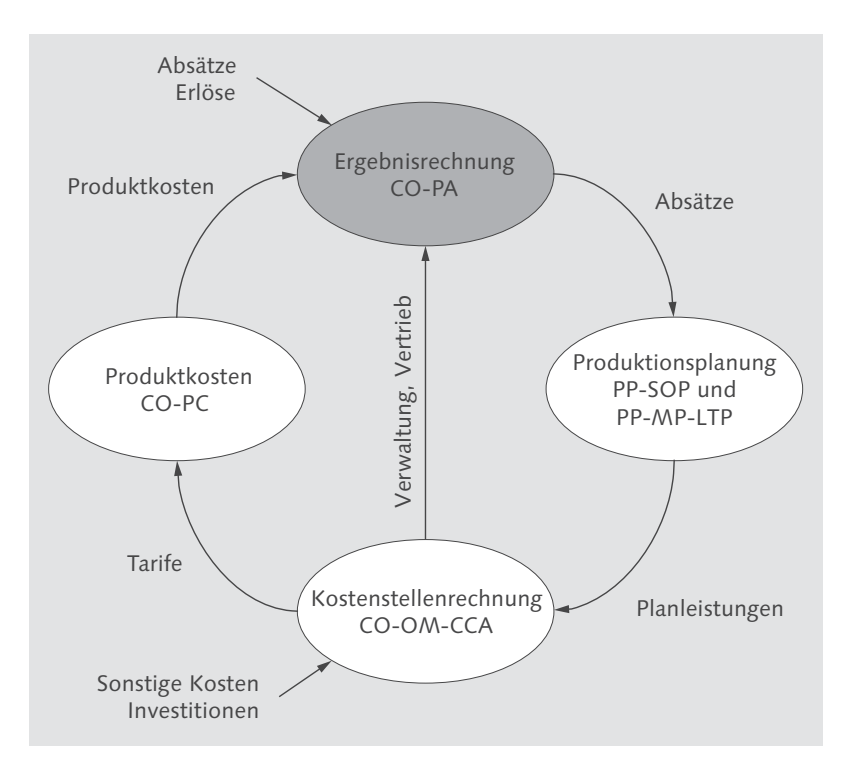

Abbildung 7.1 Integrierte Planung – Ergebnisrechnung

Vielleicht haben beide ein bisschen recht, aber irgendwo müssen wir schließlich anfangen. Also beginnen wir mit der Absatzplanung.

Die Planung von Absätzen kennen Sie bereits aus Abschnitt 5.3.1, **Manuelle Planung** »Manuelle Planung«. Für das Jahr 2015 hat sich die Bäckerei Becker in einer zweiten Planungsrunde eine deutliche Absatzsteigerung von 80.000 Stück auf insgesamt 100.000 Stück Kuchen vorgenommen (siehe Abbildung 7.2).

| Absatz- und Ergebnisplanung ändern: Kumulierte Werte |                              |                                           |      |                        |                     |            |           |
|------------------------------------------------------|------------------------------|-------------------------------------------|------|------------------------|---------------------|------------|-----------|
| ▨ు₩<br>IB.                                           | 昆面                           | x to                                      |      | 圓 631 前 Werte ändern   | R                   | 图 Bewerten | 国 Pro     |
| Periode/Jahr                                         | 012.2015<br>001.2015<br>bis. |                                           |      |                        |                     |            |           |
| Version                                              | 0                            |                                           |      |                        | Plan/Ist - Version  |            |           |
| Vorgangsart                                          | $\mathbb F$                  |                                           |      | <b>Fakturadaten</b>    |                     |            |           |
| Basis-ME Ahsatz                                      | ST                           |                                           |      | Stück                  |                     |            |           |
| Verkaufsorg.                                         | <b>B100</b>                  |                                           |      |                        | Bäckerei Becker     |            |           |
| Vertriebsweg                                         | 01                           |                                           |      | Direktverkauf          |                     |            |           |
| Sparte                                               | 00                           |                                           |      |                        | Spartenübergreifend |            |           |
|                                                      |                              |                                           |      |                        |                     |            |           |
| <b>E</b> Kunde<br>Text                               |                              | Artikel                                   | Text |                        | Absatz              | VK-Preis   | Umsatz    |
| 100242 Peters, Hamburg B-10000 Schokoladenkuc        |                              |                                           |      |                        | 20,000              | 12,00      | 240,000   |
|                                                      |                              | B-10001 Nusskuchen                        |      |                        | 20,000              | 10,00      | 200,000   |
| 100243 Maier, Berlin                                 |                              | B-10000 Schokoladenkuc<br>30,000<br>12,00 |      | 360,000                |                     |            |           |
|                                                      |                              | B-10002 Marmorkuchen                      |      |                        | 20,000              | 10,00      | 200,000   |
| 100244 Dupont, Paris                                 |                              |                                           |      | B-10000 Schokoladenkuc | 10.000              | 15,00      | 150.000   |
| *Kunde Summe                                         |                              | *Artik Summe                              |      |                        | 100.000             |            | 1.150.000 |

Abbildung 7.2 Absatz- und Erlösplanung

Die Planung der Erlöse ist – aus technischer Sicht – noch nicht erforderlich. Sie kann auch später im Planungsprozess durchgeführt werden, im Prinzip sogar als allerletzter Schritt. Hier im Beispiel geben wir die Preise gleich zum Beginn der Planung vor – wir planen marktorientiert und nicht kostenorientiert.

## **7.3 Produktionsplanung**

Der betriebswirtschaftliche Hintergrund dieses Abschnitts lässt sich in wenigen Worten beschreiben: Auf der Basis des Absatzplans für Fertigerzeugnisse wird durch eine Stücklistenauflösung ermittelt, welche Komponenten beschafft und welche Halbfabrikate erzeugt werden müssen. Über die Arbeitspläne werden dann Leistungsbedarfe für die betroffenen Kostenstellen in der Produktion ermittelt.

**Planleistungen auf Basis des Absatzplans**

Im Schaubild zur integrierten Planung befinden wir uns im Prozess rechts, »Produktionsplanung« (siehe Abbildung 7.3).

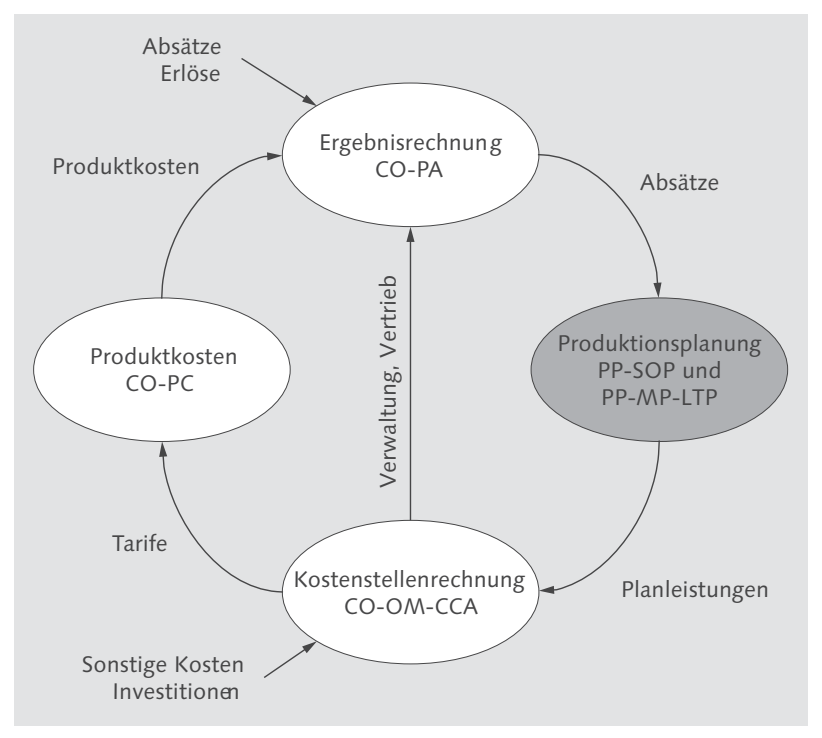

Abbildung 7.3 Integrierte Planung – Produktionsplanung

Die kleinen Schritte Stücklistenauflösung und Ermittlung von Leistungsbedarfen sind große Schritte im System SAP ERP. Diese großen Schritte von der Ergebnisrechnung über die Produktionsplanung bis zur Kostenstellenrechnung sind:

- Übernahme von Absatzdaten aus der Ergebnisrechnung (CO-PA) in die Absatz-/Grobplanung (PP-SOP)
- Kopie von der Absatz-/Grobplanung (PP-SOP) in die Planprimärbedarfe der Programmplanung (PP-MP-DEM) und der Langfristplanung (PP-MP-LTP)
- ► Stücklistenauflösung mit der Langfristplanung (PP-MP-LTP)
- Übernahme der Leistungsmengen auf Kostenstellen (CO-OM-CCA)

**7.3.1 Übernahme der Ergebnisrechnung in die Produktionsplanung**

In der Ergebnisrechnung wird der Absatz für Kunden und Artikel geplant. Bei der Kopie dieser Absatzdaten werden nur die Artikelinformationen übergeben. Die Detaillierung der Daten nach Kunden spielt für die Produktionsplanung keine Rolle.

Die einzelnen Schritte der Übernahme sind:

- $\blacktriangleright$  Daten übernehmen
- $\blacktriangleright$  Uberprüfung der Kopie

Die Transaktion zum Kopieren des Absatzplans aus dem Controlling **Daten übernehmen** in die Produktionsplanung heißt KE1E, im Menü: Controlling - RECHNUNGSWESEN • ERGEBNIS- UND MARKTSEGMENTRECHNUNG • PLAnung - Planungsintegration - Mengen an SOP übergeben (siehe Abbildung 7.4). Die SOP-Version 900 »Übergabe COPA -> SOP« wird, falls sie nicht schon existiert, durch diese Funktion erzeugt.

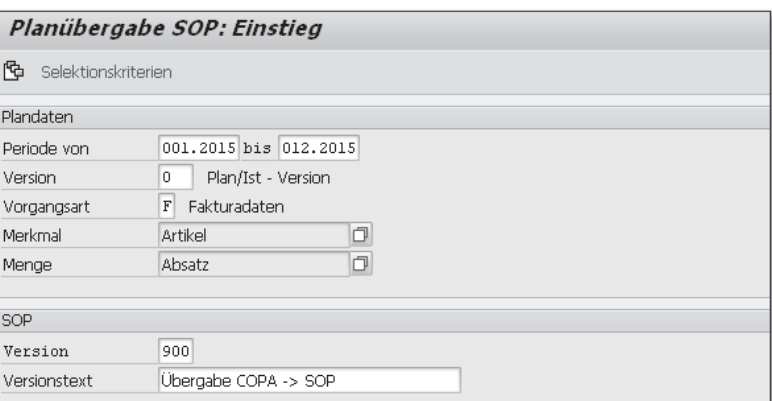

Abbildung 7.4 Übergabe CO-PA nach SOP – Einstiegsbild

Mit der Schaltfläche Selektionskriterien werden die Merkmals- **Auswahl der Artikel** werte ausgewählt, die für den weiteren Planungsprozess relevant sind (siehe Abbildung 7.5 und Abbildung 7.6). Mit der Schaltfläche  $\Rightarrow$  (MEHRFACHAUSWAHL) in der Zeile ARTIKEL gelangen Sie zu einem Pop-up, in dem Sie die einzelnen Artikel angeben, die Sie für die Planung nutzen möchten.

| Planübergabe SOP: Selektionskriterien |              |                      |   |  |  |  |
|---------------------------------------|--------------|----------------------|---|--|--|--|
| D A                                   |              |                      |   |  |  |  |
| Merkmal                               | Merkmalswert | Bezeichnung          |   |  |  |  |
| Kunde                                 | $\star$      |                      | ⇨ |  |  |  |
| Artikel                               | $B - 10000$  | Schokoladenkuchen    | ⇨ |  |  |  |
| Buchunaskreis                         | <b>B100</b>  | Bäckerei Becker      | ⇨ |  |  |  |
| KostRechKreis                         | <b>B100</b>  | Bäckerei Becker      | ⇨ |  |  |  |
| Werk                                  | <b>B100</b>  | Bäckerei Becker Münc | ∽ |  |  |  |

Abbildung 7.5 Übergabe CO-PA nach SOP – Selektion der Merkmalswerte

| Mehrfachselektion für Artikel |               |               |                          |  |
|-------------------------------|---------------|---------------|--------------------------|--|
| $=$ Einzelwerte               | [] Intervalle | ≢ Einzelwerte | IIIIntervalle            |  |
| Wert                          |               |               |                          |  |
| B-10000                       |               |               | <b>ALL</b>               |  |
| B-10001                       |               |               | $\overline{\phantom{a}}$ |  |
| B-10002                       |               |               |                          |  |

Abbildung 7.6 Übergabe CO-PA nach SOP – Mehrfachauswahl für die Artikel

Diese Auswahl ist dann von Bedeutung, wenn Sie in einem Ergebnisbereich für mehrere Verkaufsorganisationen und Werke planen. An dieser Stelle werden dann separate SOP-Versionen für die verschiedenen Organisationseinheiten erzeugt.

**Überprüfung der Kopie**

Die Ergebnisse der Kopie werden mit der Transaktion MC89 überprüft, im Menü: LOGISTIK · PRODUKTION · ABSATZ-/GROBPLANUNG · PLANUNG • FÜR MATERIAL • ANZEIGEN (siehe Abbildung 7.7). Klicken Sie auf die Schaltfläche Inaktive Version, und wählen Sie dann die Version 900 »Übergabe COPA -> SOP« aus, die wir soeben erzeugt haben (siehe Abbildung 7.8). Die Version 900 ist aus Sicht der Produktion eine inaktive Version, weil sie nicht zur operativen Planung herangezogen wird.

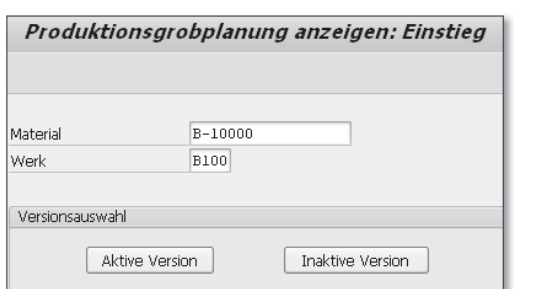

Abbildung 7.7 Produktionsgrobplanung (SOP) überprüfen – Einstiegsbild

| 巨 Inaktive Version auswählen |         |            |
|------------------------------|---------|------------|
| <b>Inaktive Versionen</b>    |         |            |
|                              |         |            |
| A Vex Versionsbezeichnung    | Änderer | am         |
| ● 900 Übergabe COPA -> SOP   | USER23  | 14.08.2014 |

Abbildung 7.8 Inaktive Version der Produktionsgrobplanung auswählen

Die Planzahlen wurden bereits bei der Planung in CO-PA automatisch auf Monate aufgeteilt. Die einzelnen SOP-Werte sind jetzt in der Zeile Absatz zu sehen (siehe Abbildung 7.9). Bei der hier durchgeführten Planung werden keine Lagerbestände am Anfang des Jahres berücksichtigt, die Zeile Produktion bleibt leer. Dadurch ergibt sich »theoretisch« ein monatlich abnehmender Lagerbestand. Im Dezember weist der negative Lagerbestand die gleiche Zahl aus, die als Jahresabsatz in CO-PA geplant wurde, hier 60.000 Stück »Schokoladenkuchen«.

| Produktionsgrobplanung anzeigen |                                     |             |           |           |                   |           |
|---------------------------------|-------------------------------------|-------------|-----------|-----------|-------------------|-----------|
|                                 | <b>旧</b> Merkmal                    |             |           |           |                   |           |
| Material                        |                                     | B-10000     |           |           | Schokoladenkuchen |           |
| Werk                            |                                     | <b>B100</b> |           |           |                   |           |
|                                 | 900 Übergabe COPA -> SOP<br>Version |             |           |           |                   |           |
|                                 |                                     |             |           |           |                   |           |
|                                 | SOP: Einzelplanung Material         |             |           |           |                   |           |
|                                 | <b>E</b> Planungstableau            | EH          | M 09.2015 | M 10.2015 | M 11.2015         | M 12.2015 |
|                                 | lAhsatz                             |             | 4999      | 5000      | 5001              | 4999      |
|                                 | Produktion                          | ST          |           |           |                   |           |
|                                 | Lagerbestand                        | ST          | $-45000$  | $-50000$  | $-55001$          | $-60000$  |

Abbildung 7.9 Produktionsgrobplanung (SOP) überprüfen

### **7.3.2 Kopie innerhalb der Produktionsplanung**

In diesem Schritt werden die geplanten Absatzdaten innerhalb der **von PP-SOP** Komponente PP kopiert. Bei dieser Kopie werden die Daten aus der Quelle (PP-SOP) vollständig und ohne Ergänzung zum Ziel (PP-MP-LTP) übertragen. Dieser einfache Vorgang ist der technisch schwierigste innerhalb des Abschnitt 7.3, »Produktionsplanung«.

**nach PP-MP-LTP**

Im Einzelnen werden die folgenden Schritte durchgeführt:

- Planungstyp anlegen
- $\blacktriangleright$  Versionsnummer in der Programmplanung anlegen
- $\blacktriangleright$  Ubergabeprofil definieren
- $\blacktriangleright$  Planungsaktivität festlegen
- ► Definition für Ubergabejob anlegen
- Übergabe der SOP-Daten an die Langfristplanung
- ► Uberprüfung der kopierten Daten

**Planungstyp anlegen**

Die Daten der Absatz-/Grobplanung (PP-SOP) sind die Quelle des vorgesehenen Kopiervorgangs. Diese Quelldaten wurden im vorhergehenden Abschnitt bereits erzeugt und überprüft. Dennoch muss mit dem Planungstyp eine Pflegemaske (Planungstableau) für die SOP-Daten definiert werden. Mit dieser Pflegemaske könnten die Daten bearbeitet werden. Die Planung der Absätze erfolgt im hier vorgestellten Szenario mit den Planungsfunktionen von CO-PA und nicht mit PP-SOP. Daher sind der Planungstyp und das damit verbundene Planungstableau für die manuelle Planung überflüssig, aber für die Kopie von SOP nach LTP technisch nicht zu umgehen.

Der Planungstyp wird angelegt und gepflegt mit der Transaktion MC8B, im Customizing: SPRO · SAP REFERENZ-IMG · PRODUKTION · Absatz- und Produktionsgrobplanung (SOP) - Werkzeuge - Planungstypen pflegen und dann über die Menüleiste: Springen - PLANTYPINFO (siehe Abbildung 7.10).

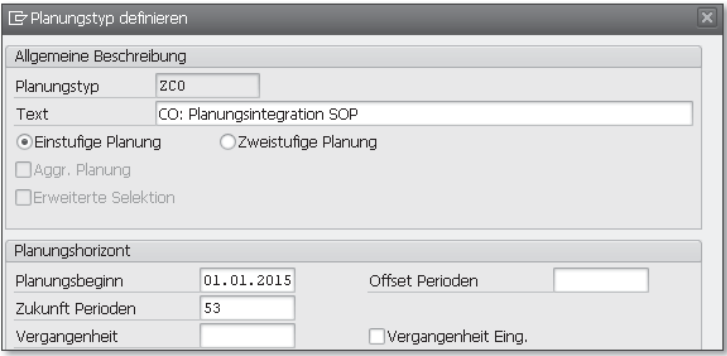

Abbildung 7.10 Planungstyp pflegen

**Versionsnummer in der Programmplanung** Das Ziel der Kopie unserer Plandaten ist eine Version in der Programmplanung der Produktion. Diese Version muss im Customizing angelegt werden und besteht dort aus nichts weiter als einem zweistelligen alphanumerischen Schlüssel im Feld Version (hier: »CO«) und einem Text im Feld Versionstext (hier: »CO Planung«).

Die Versionsnummer in der Programmplanung wird im Customizing angelegt über SPRO · SAP REFERENZ-IMG · PRODUKTION PRODUKTIonsplanung - Programmplanung - Planprimärbedarf - Versionsnummern festlegen (siehe Abbildung 7.11).

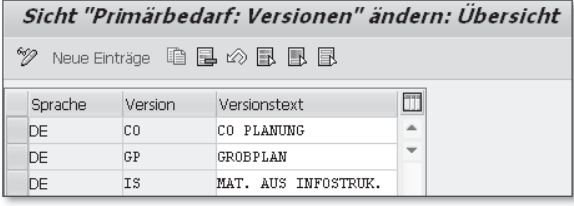

Abbildung 7.11 Versionsnummer in der Programmplanung

Im Übergabeprofil und in der Planungsaktivität beschreiben Sie, welche Daten aus der Absatzgrobplanung (SOP) in den Planprimärbedarf der Programmplanung (DEM) kopiert werden sollen.

**Übergabeprofil definieren**

Das Übergabeprofil wird im Customizing angelegt über SPRO · SAP Referenz-IMG - Produktion - Absatz- und Produktionsgrobplanung (SOP) - Funktionen - Massenverarbeitung - Übergabeprofil pflegen (siehe Abbildung 7.12). Tabelle S076 ist die Standardstruktur von SAP für SOP-Daten. Die soeben angelegte Version CO ist das Ziel der Kopie in der Langfristplanung. Die Einträge in STRATEGIE, FELDNAME und BEDARFSART wurden von jemandem eingestellt, der sich damit auskennt. So funktioniert es jedenfalls.

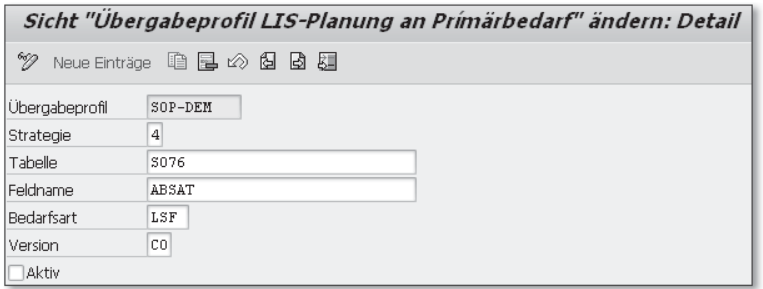

Abbildung 7.12 Übergabeprofil pflegen

Als Nächstes pflegen wir die Planungsaktivität CO1 im System. Die entsprechende Customizing-Einstellung wird aufgerufen über: SPRO • SAP REFERENZ-IMG • PRODUKTION • ABSATZ- UND PRODUKTIONSGROBplanung (SOP) - Funktionen - Massenverarbeitung - Aktivitäten festlegen (siehe Abbildung 7.13).

**Planungsaktivität festlegen**

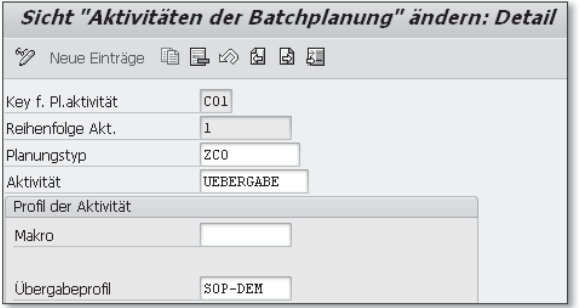

Abbildung 7.13 Planungsaktivität in der Absatz-/Grobplanung pflegen

**Definition für Übergabejob anlegen** Die Massenverarbeitung von Daten erfolgt bei SAP meist über ein Einstiegsbild mit Selektionsmöglichkeiten und der Schaltfläche (Ausführen). Die gewählten Selektionen können bei Bedarf in einer Variante gespeichert werden. Diese Variante wird bei der nächsten Ausführung ausgewählt.

Bei der Übergabe von SOP nach LTP ist das leider nicht so einfach. Zunächst muss eine Jobdefinition angelegt werden. Diese Jobdefinition wird mit einer Jobnummer und mit einer Bezeichnung gespeichert. Dabei werden die beschriebenen Parameter in einer Selektionsvariante verknüpft, die ich SOP-DEM genannt habe:

#### ► Infostruktur S076

Das ist die SAP-Standardstruktur für die Absatz-/Grobplanung.

 $\triangleright$  Version 900

Sie wurde bei der Kopie von CO-PA nach SOP angelegt.

 $\triangleright$  Planungstyp ZCO

Uber die Zeile im Planungslayout des Planungstyps werden die zu kopierenden Inhalte bestimmt.

▶ Planungsaktivität CO1

Hier ist definiert, was geschehen soll.

Außerdem wird in der Jobdefinition das Werk vorgegeben, zu dem die Plandaten angelegt sind.

Mit der Transaktion MC8D wird die Jobdefinition angelegt, im Menü: Logistik - Produktion - Absatz-/Grobplanung - Planung - Massenverarbeitung - Anlegen (siehe Abbildung 7.14).

Wenn Sie erwarten, dass Sie die notwendigen Angaben einfach in einem Bild erfassen können, muss ich Sie leider enttäuschen. Die Eingabefelder sind auf vier Masken verteilt, die nacheinander durch Drücken der Taste (¢) aufgerufen werden. Sie sehen in Abbildung 7.14 nur das Einstiegsbild.

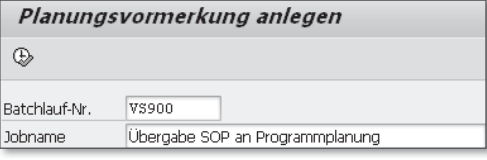

Abbildung 7.14 Jobdefinition für die Übergabe von SOP an die Programmplanung anlegen

Jetzt geht es endlich los. Mit der Transaktion MC8G wird der Kopiervorgang gestartet, im Menü: Logistik • Produktion • Absatz-/Grobplanung - Planung - Massenverarbeitung - Einplanen (ohne Abbildung).

**Übergabe der SOP-Daten an die Langfristplanung**

**Überprüfung der kopierten Daten**

Die Daten aus der SOP sind jetzt als Planprimärbedarfe in der Programmplanung (DEM) und der Langfristplanung (LTP) verfügbar. Das können Sie mit der Transaktion MD63 überprüfen, im Menü: Logistik • Produktion • Langfristplanung • Langfristplanung • PLANPRIMÄRBEDARF · ANZEIGEN (siehe Abbildung 7.15 und Abbildung 7.16). In diesem Bild steht Ausgewählte Version in der Spalte VS (hier: CO) für die Version der Programmplanung, die wir als Ziel der Kopie im Übergabeprofil SOP-DEM angegeben hatten.

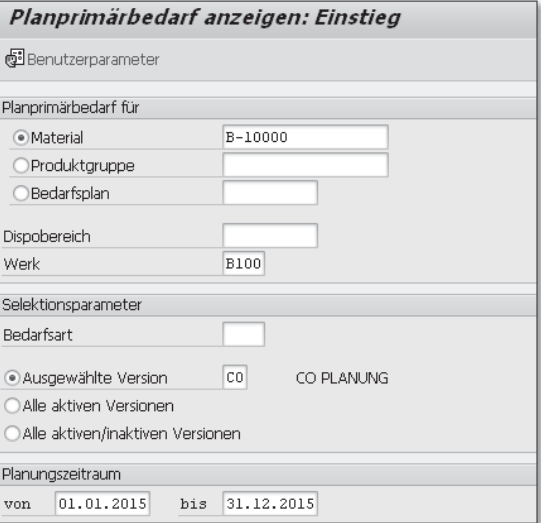

Abbildung 7.15 Planprimärbedarfe der Langfristplanung anzeigen – Einstieg

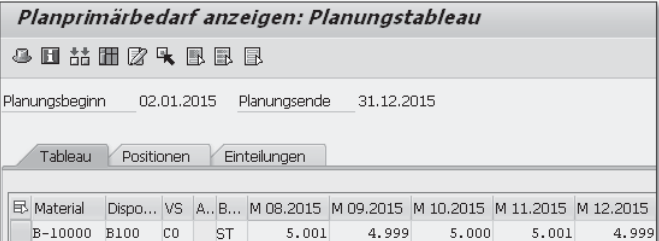

Abbildung 7.16 Planprimärbedarfe der Langfristplanung anzeigen

**7.3.3 Langfristplanung durchführen**

**Stücklistenauflösung** Jetzt geht es endlich wieder vorwärts, nachdem wir uns im letzten Abschnitt mit viel Mühe nur seitwärts bewegt haben. Das Ziel der Langfristplanung ist die Auflösung der Stücklisten. Auf der Basis von Planprimärbedarfen für Fertigerzeugnisse soll das System ermitteln, welche und wie viele Halbfabrikate produziert werden müssen und welche Komponenten (Verpackung und Rohstoffe) benötigt werden.

Dazu werden die folgenden Schritte beschrieben:

- Szenario für Langfristplanung anlegen
- $\blacktriangleright$  Materialstamm prüfen
- Langfristplanung durchführen
- $\blacktriangleright$  Dispoliste anzeigen
- $\blacktriangleright$  Komponentenbedarfe anzeigen

**Szenario für Langfristplanung anlegen**

Um die Langfristplanung starten zu können, benötigen Sie ein Szenario. Dieses Szenario wird mit den Transaktionen MS31, MS32 und MS33 gepflegt, im Menü: Logistik • Produktion • Produktionsplanung - Langfristplanung - Szenario - Anlegen, Ändern, Anzeigen (siehe Abbildung 7.17).

**Planungsparameter im Materialstamm** Die Produktionsplanung, die wir hier durchführen, funktioniert nur, wenn im Materialstamm in der Sicht Disposition 1 das Feld Dispomerkmal mit einem Parameter gefüllt ist, der eine Planung auslöst. Das gilt z. B. für den Parameter PD »Plangesteuerte Disposition«. In Abhängigkeit von dem Eintrag im Feld Dispomerkmal werden Sie nach weiteren Eingaben in den Blöcken Dispoverfahren und Losgrößendaten gefragt. Ergänzend zum Dispomerkmal PD, müssen die Felder DISPONENT (hier: 001) und DISPOLOSGRÖSSE (hier: EX »Exakte Losgrößenberechnung«) gefüllt werden. Überprüfen Sie den

Materialstamm mit der Transaktion MM03, die Ihnen aus Kapitel 4, »Produktkostenrechnung«, bereits bestens vertraut ist. Sie erreichen die Transaktion MM03 im Menü mit: LOGISTIK · MATERIALWIRTschaft • Materialstamm • Material • Anzeigen • Anzeigen akt. STAND (siehe Abbildung 7.18).

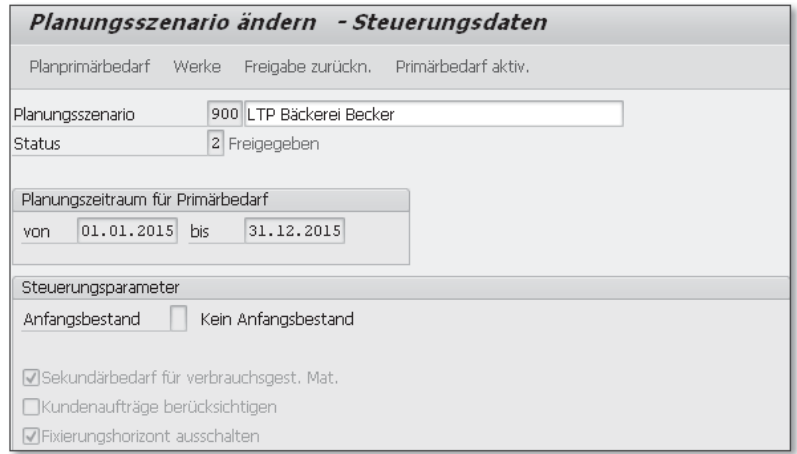

Abbildung 7.17 Szenario für Langfristplanung

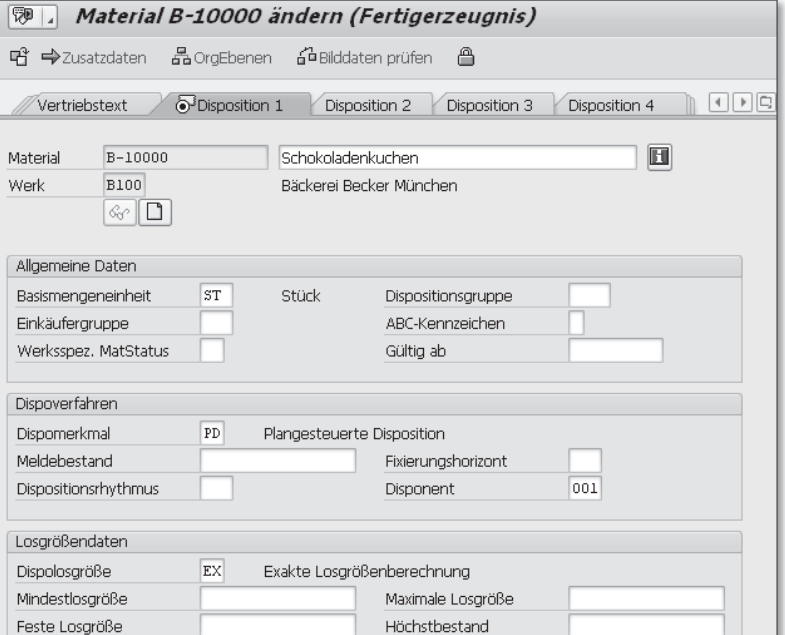

Abbildung 7.18 Dispomerkmal im Materialstamm

Jetzt starten wir die Langfristplanung mit Transaktion MS01, im Menü: Logistik - Produktion - Produktionsplanung - Langfristplanung - Langfristplanung - Planungslauf - Online (siehe Abbildung 7.19).

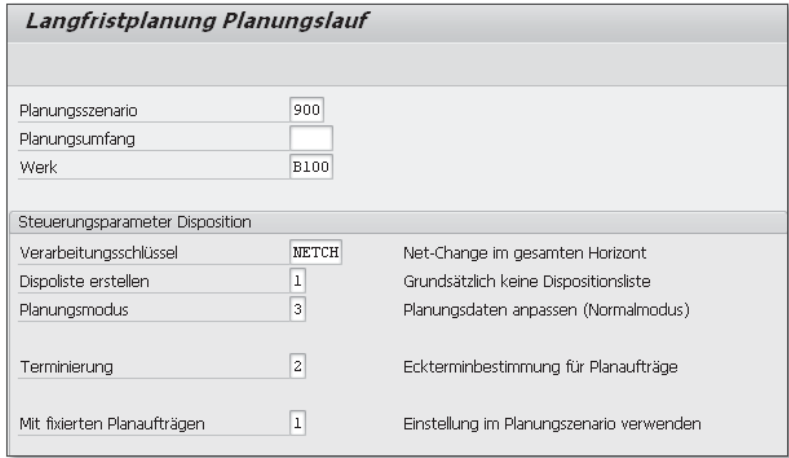

Abbildung 7.19 Langfristplanung durchführen

**Dispoliste** Das Ergebnis der Planung wird in eine Dispoliste geschrieben. Die Dispolisten aus der Langfristplanung rufen Sie mit Transaktion MS05 auf, im Menü: LOGISTIK · PRODUKTION · PRODUKTIONSPLANUNG · LANGFRISTPLANUNG • LANGFRISTPLANUNG • AUSWERTUNGEN • DISPOliste Material (siehe Abbildung 7.20 bis Abbildung 7.22).

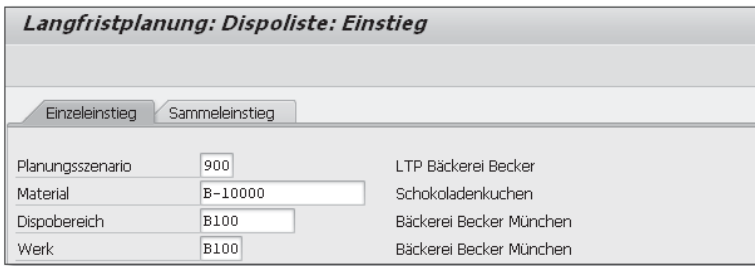

Abbildung 7.20 Langfristplanung Dispoliste – Einstieg

Für das ausgewählte Material, hier »Schokoladenkuchen«, werden die Vorplanungsbedarfe (VP-BED) sowie simulative Planaufträge (PL-AUF) angezeigt. Die Vorplanungsbedarfe wurden aus den Planprimärbedarfen abgeleitet, die Planaufträge erfüllen die einzelnen Vorplanungsbedarfe.

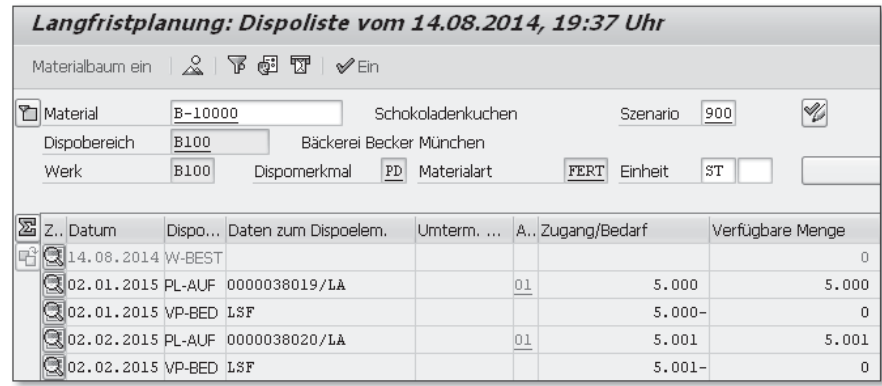

Abbildung 7.21 Dispoliste »Überblick«

Der Doppelklick auf den ersten Planauftrag führt zur Detailliste. Für die Herstellung von »Schokoladenkuchen« ist das Halbfabrikat »Schokoladenkuchen nackt« erforderlich. Dieser Zusammenhang ist hier erkennbar.

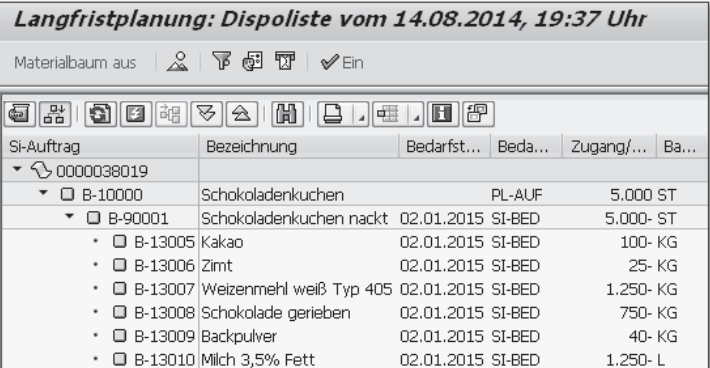

Abbildung 7.22 Dispoliste »Details«

Ein Nebenprodukt der Langfristplanung ist eine Liste der benötigten Komponenten. Diese Angaben sind zwar im Controlling für die weitere Planung nicht erforderlich, für den Einkauf sind diese Daten in Jahresverhandlungen mit Lieferanten jedoch sehr hilfreich.

**Nebenprodukt: Komponentenbedarfe**

Die Komponentenliste erhalten Sie mit Transaktion MCB) – »Klammer zu« gehört zum Transaktionscode und ist kein Druckfehler –, im Menü: Logistik - Produktion - Produktionsplanung - Langfristplanung - Langfristplanung - Auswertungen - Bestandscontrolling - Auswertung (siehe Abbildung 7.23 und Abbildung 7.24).

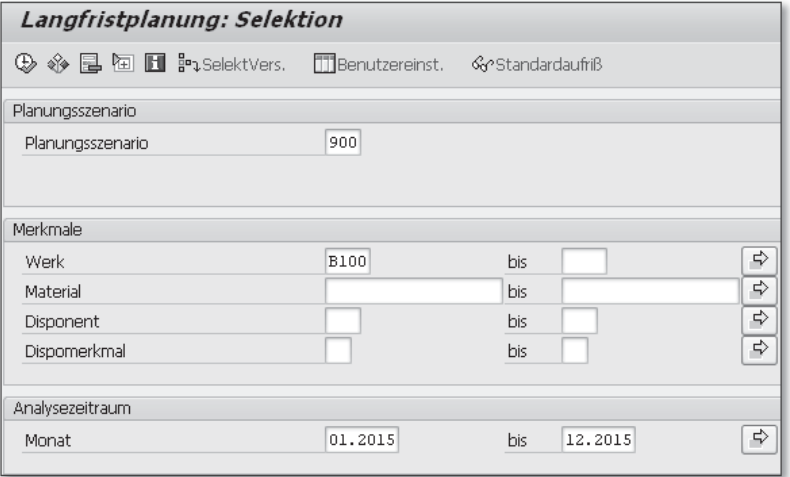

Abbildung 7.23 Bedarfe aus der Langfristplanung – Einstieg

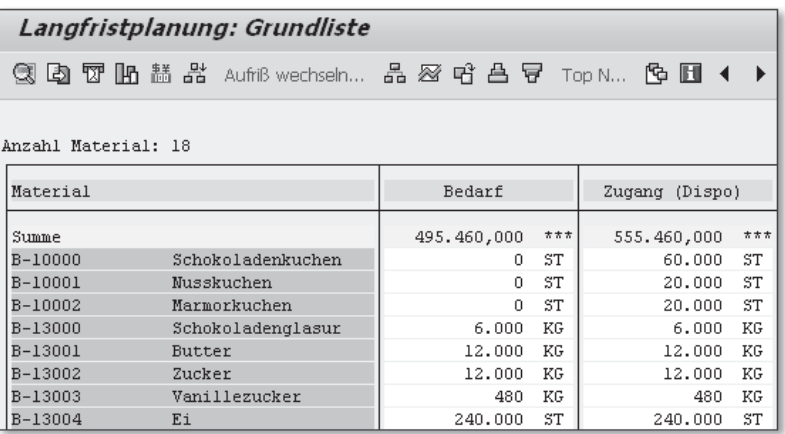

Abbildung 7.24 Bedarfe aus der Langfristplanung – Liste

**7.3.4 Übernahme von Leistungen auf Kostenstellen**

**Zurück im Controlling**

Jetzt haben wir's fast geschafft. Ziel des Abschnitt 7.3, »Produktionsplanung«, ist es, Leistungsmengen auf Kostenstellen aus den geplanten Absätzen abzuleiten. Dazu müssen die Arbeitspläne von Fertigerzeugnissen und Halbfabrikaten mit den Planaufträgen der Langfristplanung verknüpft werden – und das geschieht in der Transaktion KSPP, im Menü: RECHNUNGSWESEN · CONTROLLING · KOSTENstellenrechnung - Planung - Planungshilfen - Übernahmen - Disponierte Leistung PP (siehe Abbildung 7.25).

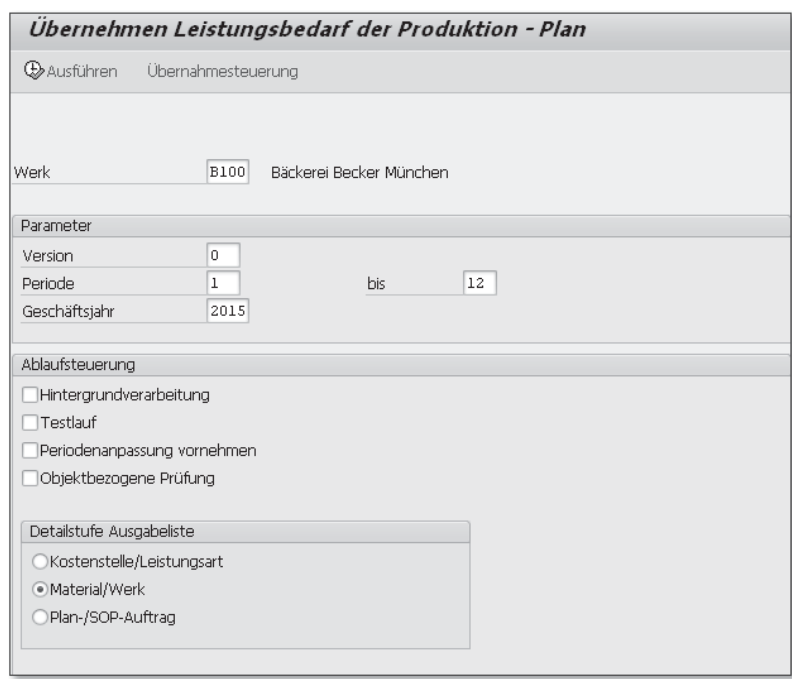

**Übernahme-**Vor der Übernahme werden die erforderlichen Parameter über die **steuerung** Schaltfläche ÜBERNAHMESTEUERUNG eingestellt (siehe Abbildung 7.26). Für jedes Jahr, in dem die Übernahme stattfindet, wird angegeben, wo im Modul Produktion die Plandaten gesucht werden und in welcher Version des Controllings die Leistungsdaten landen.

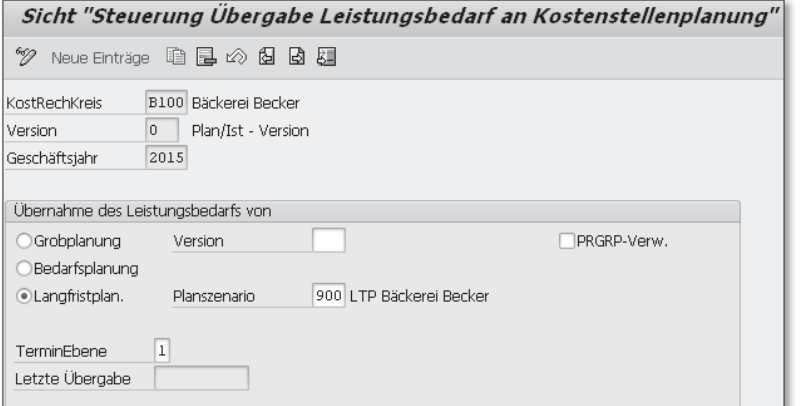

Abbildung 7.26 Disponierte Leistung – Übernahmesteuerung

Abbildung 7.25 Disponierte Leistung PP – Einstieg

**Übergabe ausführen** Jetzt können wir die Übergabe starten, indem wir die Taste (¢) drücken. Das Protokoll zeigt für jeden Artikel die Leistungsbedarfe auf den einzelnen Kostenstellen (siehe Abbildung 7.27). Die Leistungsbedarfe sind in der Spalte DISPONIERTE LEISTG dargestellt.

| Ubernehmen Leistungsbedarf der Produktion - Plan                                                                                                    |             |             |                 |             |                        |     |  |  |
|----------------------------------------------------------------------------------------------------|-------------|-------------|-----------------|-------------|------------------------|-----|--|--|
| $\blacksquare$ $\blacksquare$ $\blacksquare$ $\blacksquare$ $\blacksquare$ $\blacksquare$ $\blacksquare$ $\blacksquare$ $\blacksquare$ $\blacksquare$ $\blacksquare$ $\blacksquare$ $\blacksquare$ $\blacksquare$ $\blacksquare$ $\blacksquare$ $\blacksquare$ |             |             |                 |             |                        |     |  |  |
|                                                                                                    |             |             |                 |             |                        |     |  |  |
|                                                                                                    | Kostenst.   |             | LstArt Material | Werk        | Disponierte Leisto MEH |     |  |  |
|                                                                                                    | <b>B310</b> | MACH        | B-90001         | <b>B100</b> | 8.200,0                | STD |  |  |
| $\star$                                                                                                    | <b>B310</b> | MACH        |                 |             | 8,200,0                | STD |  |  |
|                                                                                                    | <b>B310</b> | <b>PERS</b> | B-10000         | <b>B100</b> | 1.400.0                | STD |  |  |
|                                                                                                    | <b>B310</b> | PERS        | B-10001         | <b>B100</b> | 466,664                | STD |  |  |
|                                                                                                    | <b>B310</b> | <b>PERS</b> | $B-10002$       | <b>B100</b> | 466,664                | STD |  |  |
|                                                                                                    | <b>B310</b> | PERS        | B-90001         | <b>B100</b> | 2.200,0                | STD |  |  |
| $\star$                                                                                                    | <b>B310</b> | PERS        |                 |             | 4.533,328              | STD |  |  |
| $\pm \pm$                                                                                                    | <b>B310</b> |             |                 |             | 12.733,328             | STD |  |  |
| ***                                                                                                    | Summe       |             |                 |             | 12.733,328             | STD |  |  |

Abbildung 7.27 Übernahme Disponierte Leistung – Detailliste

Auf den Kostenstellen werden nicht die hier dargestellten Daten, sondern nur die Leistungssummen je Leistungsart gespeichert, also für die Kostenstelle B310 »Backstube« 8.200,0 Maschinenstunden (Leistungsart MACH) und 4.533,328 Personalstunden (Leistungsart PERS). Mir ist keine Auswertung bekannt, mit der diese Detaildaten für die einzelnen Artikel nach der Ausführung rekonstruiert werden können. Es lohnt sich also, diese Liste aufzuheben, entweder in gedruckter Form oder nach einem Download als Microsoft-Excel-Datei.

### **7.4 Kostenstellenrechnung**

**Kostenstellen mit automatischen Leistungsmengen**

Nachdem wir uns mit den Funktionen Absatz-/Grobplanung und Langfristplanung in den fremden Gewässern der Komponente PP bewegt haben, kehren wir jetzt in den sicheren Hafen des Controllings zurück (siehe Abbildung 7.28).

In diesem Abschnitt werden Sie drei Funktionen kennenlernen:

- Planabstimmung
- $\blacktriangleright$  Tarifermittlung
- Umlage Vertrieb und Verwaltung

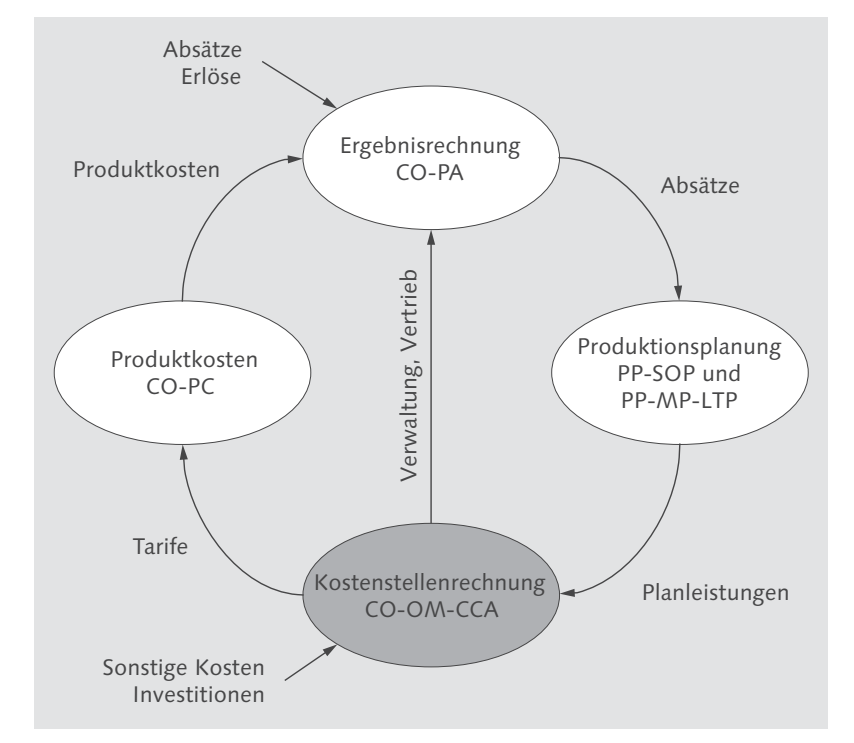

Abbildung 7.28 Integrierte Planung – Kostenstellenrechnung

Bei der Planabstimmung wird die Disponierte Leistung in die Planleistung auf Kostenstellen überführt. Die Tarifermittlung und die Umlage von Kostenstellen in die Ergebnisrechnung (Umlage Vertrieb und Verwaltung) sind Ihnen bereits aus den vorangegangenen Kapiteln vertraut (siehe Abschnitt 3.2.3, »Planung mit Kostenstellen«, und Abschnitt 5.3.4, »Umlage von Kostenstellen«).

### **7.4.1 Planabstimmung**

Mit der Planabstimmung versorgen wir die Kostenstellen automatisch mit Planleistungen für Leistungsarten. In Abschnitt 3.2.3, »Planung mit Kostenstellen«, hatten wir die Leistungsmengen noch manuell geplant. Die automatische Übernahme von Leistungsmengen aus PP, wie wir sie gleich durchführen werden, ist der manuellen Planung selbstverständlich deutlich überlegen. Erst jetzt sprechen wir von einem integrierten Plan.

**Disponierte Leistung und Planleistung**

#### **Leistungsmengen vor Planabstimmung**

Bevor wir die Planabstimmung starten, verschaffen wir uns einen Überblick über die Leistungsmengen, die wir auf den Kostenstellen vorfinden. Nutzen Sie hierfür den Report S\_ALR\_87013629, im Menü: Rechnungswesen - Controlling - Kostenstellenrechnung -Infosystem - Berichte zur Kostenstellenrechnung - Planungsberichte - Leistungsarten: Abstimmung (siehe Abbildung 7.29).

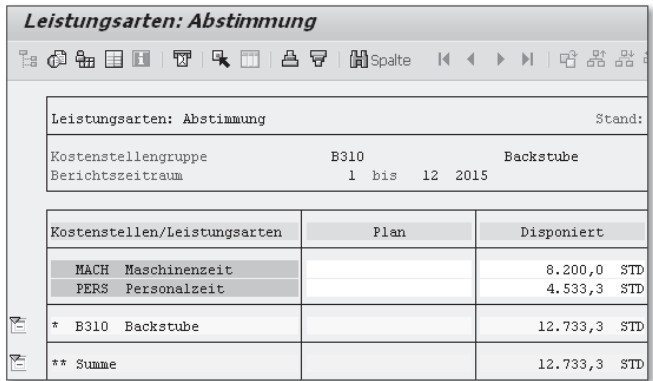

Abbildung 7.29 Leistungsarten vor Planabstimmung

Die Spalte Disponiert enthält die Leistungsdaten, die Sie aus dem Protokoll Übernehmen Leistungsbedarf der Produktion – Plan kennen (siehe Abbildung 7.27). Die Spalte Plan ist leer, weil wir bisher für das Jahr 2015 keine Leistungsplanung durchgeführt haben.

**Kosten vor Planabstimmung** Die Funktion Planabstimmung wird nicht nur Leistungsmengen, sondern auch Kosten verändern. Die Kosten, die als variabel geplant sind, werden mit dem Faktor Menge disponiert/Menge geplant angepasst. MENGE DISPONIERT ist die neue Planmenge aus PP. MENGE geplant ist die alte Planmenge aus dem Vorjahr.

#### **Beispiel für die Planabstimmung**

Der manuelle Plan für Personalleistungen beläuft sich auf 100 Stunden. Pro Stunde werden variable Kosten in Höhe von 20 EUR geplant, also insgesamt 2.000 EUR. Die Produktionsplanung ermittelt einen höheren Leistungsbedarf von 150 Stunden. Die neuen Kosten errechnen sich dann wie folgt:

*Menge neu* ÷ *Menge alt × Plankosten alt = Plankosten neu 150 Std.* ÷ *100 Std. × 2.000 EUR = 3.000 EUR*

Für den Fall, dass die *Menge alt* gleich null ist, wie in unserem Beispiel, funktioniert die Planung von variablen Kostensätzen nur mit der Rezeptplanung, die ich Ihnen in Abschnitt 3.2.3, »Planung mit Kostenstellen«, vorgestellt habe.

Jetzt wird klar, dass wir uns vor der Planabstimmung auch ein Bild von den Kosten auf Kostenstellen machen sollten. Nur so können wir die Auswirkungen dieser Funktion nachvollziehen. Zur Anzeige der Plankosten, getrennt nach fixen und variablen Bestandteilen, nutzen Sie Transaktion KSBL, im Menü: RECHNUNGSWESEN • CONTROLLING • KOSTENSTELLENRECHNUNG · INFOSYSTEM · BERICHTE ZUR KOSTENSTELlenrechnung - Planungsberichte - Kostenstellen: Planungsübersicht (siehe Abbildung 7.30).

### Kostenstellen : Planungsbericht

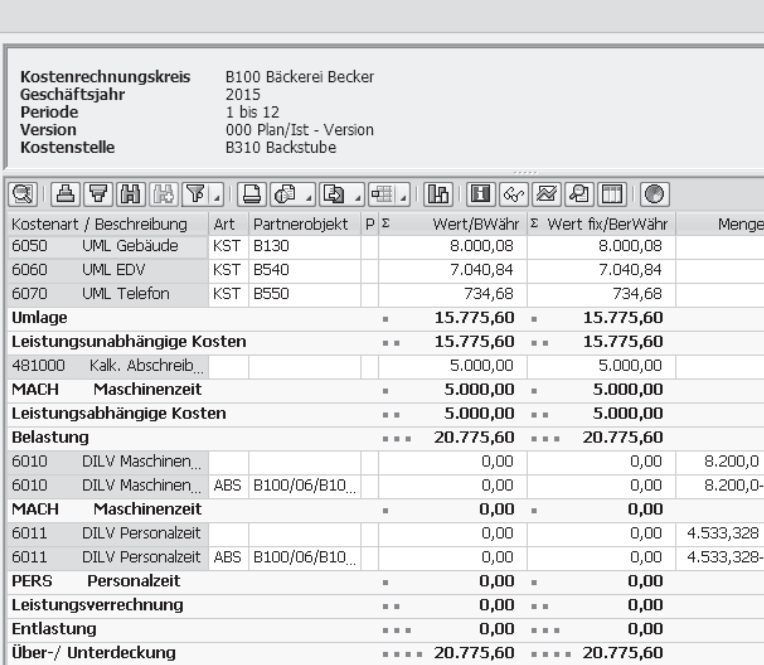

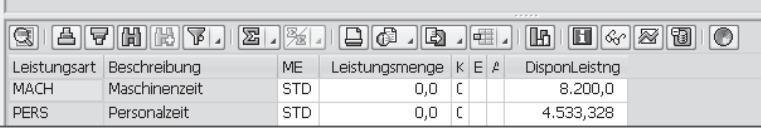

Abbildung 7.30 Kostenstelle »Backstube« vor der Planabstimmung

Außer den fixen Kosten für Abschreibungen, den Umlagen und den disponierten Leistungen aus dem SOP-Lauf scheint die Kostenstelle leer zu sein. In diesem Bericht sehen wir die geplanten Kostensätze für Personal und Energie nicht, weil die zugehörigen Planleistungen (Leistungsmenge) von Maschinenzeit und Personalzeit noch null sind.

Menge

**Planabstimmung ausführen** Jetzt starten wir die Planabstimmung mit Transaktion KPSI, im Menü: Rechnungswesen - Controlling - Kostenstellenrechnung - PLANUNG · PLANUNGSHILFEN · PLANABSTIMMUNG (siehe Abbildung 7.31). Nach der Planabstimmung zeigt der Bericht Planabstimmung: Liste in der Spalte PLST neu (Planleistung neu) die gleichen Werte, die vorher in Abbildung 7.30 schon bei DisponLeistng (disponierte Leistung) eingetragen waren.

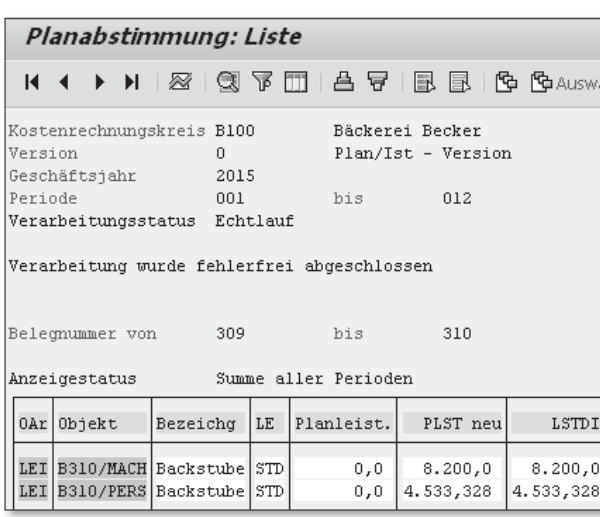

Abbildung 7.31 Planabstimmung – Liste

- **Plankosten nach Planabstimmung** Der neuerliche Aufruf des Berichts Kostenstellen: Planungsübersicht zeigt die Veränderungen, die durch die Planabstimmung ausgelöst wurden: Die variablen Plankosten wurden durch die Abstimmung an die neuen Planmengen angepasst. Die Leistungsmenge (= Planleistung) stimmt jetzt mit der disponierten Leistung (Dispon-Leistng) überein (siehe Abbildung 7.32).
- **Rezeptplanung für variable Kosten** Die variablen Kosten für »Strom« (16.400,00 EUR) und »Lohn« (67.999,96 EUR) wurden durch die Planabstimmung automatisch ermittelt. Wir hatten bei der Rezeptplanung für diese Kostenarten variable Kostensätze in Bezug auf die Leistungen hinterlegt: 2,00 EUR Strom pro Maschinenstunde und 15,00 EUR Lohn pro Personalstunde. Diese Kostensätze werden mit den Planleistungen multipliziert, die im unteren Teil des Kostenstellenberichts in der Spalte LEIStungsmenge dargestellt sind. Die Details dieser Rezeptplanung habe ich Ihnen bereits in Abschnitt 3.2.3, »Planung mit Kostenstellen«, vorgestellt (siehe Abbildung 7.33).

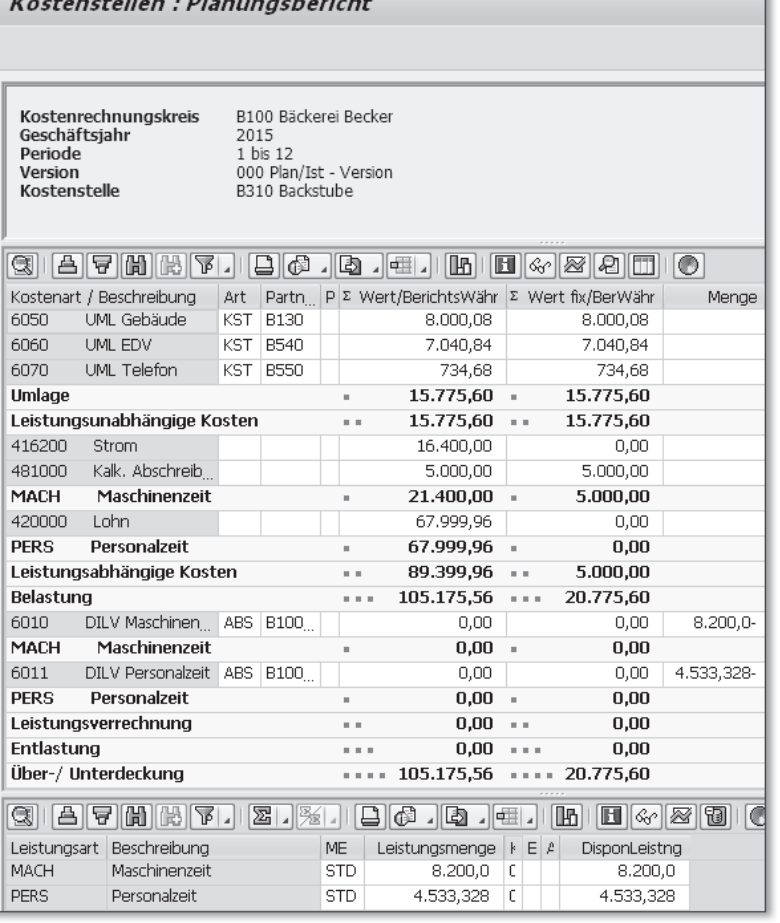

 $\overline{a}$ 

Abbildung 7.32 Kostenstelle »Backstube« nach der Planabstimmung

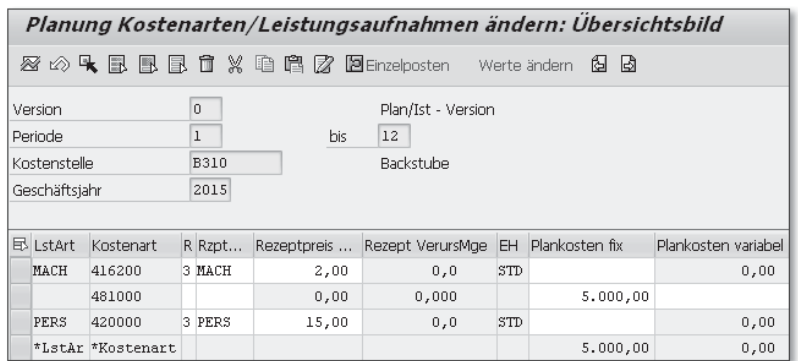

Abbildung 7.33 Rezeptplanung für variable Kosten auf der Kostenstelle »Backstube«

Die fixen Kosten, z. B. »Kalk. Afa Sachanlagen«, wurden durch die Planabstimmung nicht verändert, und das ist auch gut so. Diese Kosten sind – entsprechend der Definition von fixen Kosten – unabhängig von der Leistungsmenge. Also würde eine automatische Änderung durch die Änderung von Planleistungen auch keinen Sinn ergeben.

#### **7.4.2 Tarifermittlung**

**Kosten für Leistungseinheiten errechnen**

Mit den neuen Planleistungen und den neuen Plankosten kann jetzt eine Tarifermittlung durchgeführt werden (siehe Abbildung 7.34). Diese Funktion wurde bereits in Abschnitt 3.2.3, »Planung mit Kostenstellen«, beschrieben.

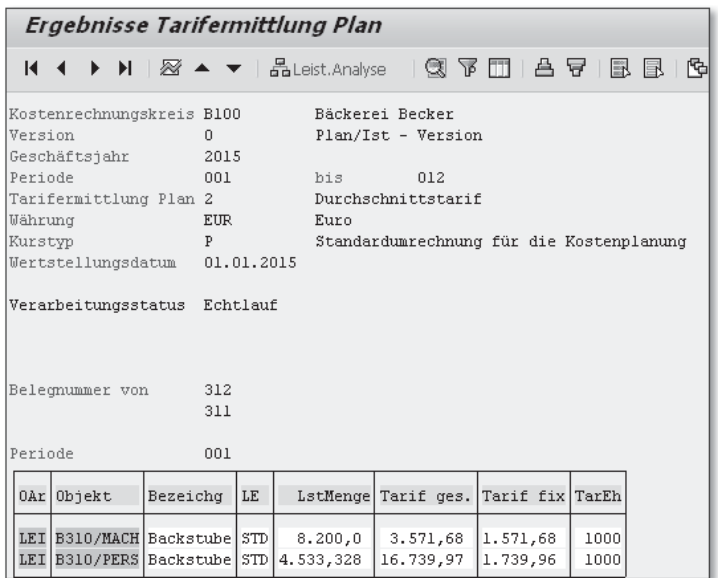

Abbildung 7.34 Ergebnis der Tarifermittlung

Ziel der Tarifermittlung ist die vollständige Entlastung der Kostenstellen. Das können wir prüfen, indem wir den Planungsbericht für die Kostenstelle »Backstube« ein drittes Mal aufrufen (siehe Abbildung 7.35). Hurra, die Zeile ÜBER-/UNTERDECKUNG zeigt null - so soll's sein.

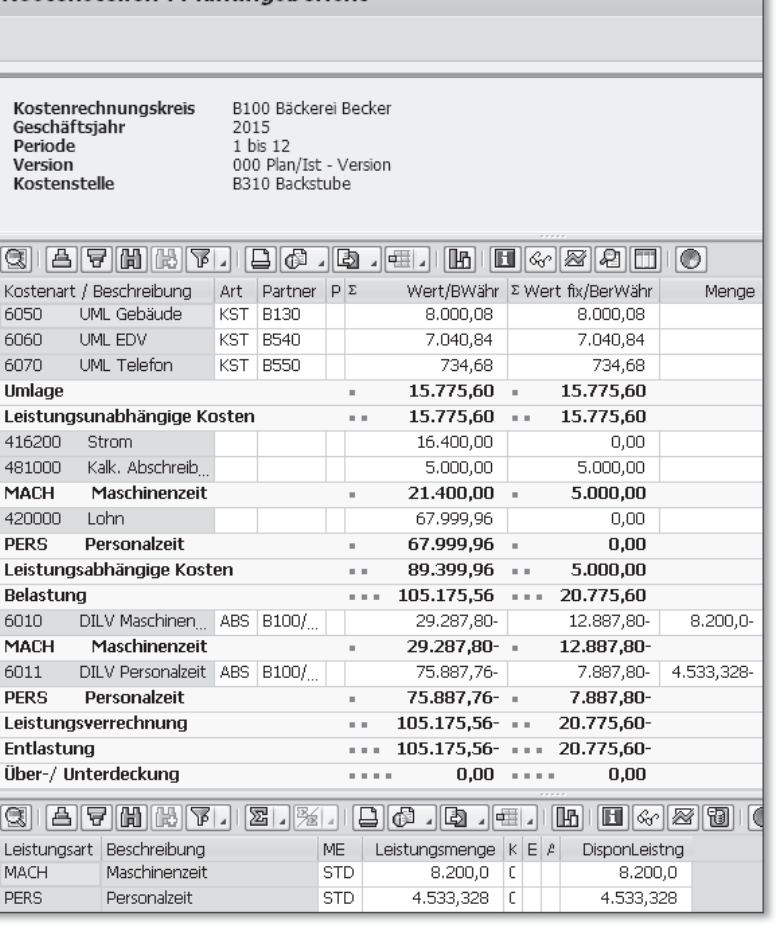

Kostenstellen : Planungsbericht

Abbildung 7.35 Kostenstelle »Backstube« nach der Tarifermittlung

#### **7.4.3 Umlage Vertriebs- und Verwaltungskosten**

Kostenstellen des Produktionsprozesses wurden mithilfe von Tarifen und Arbeitsplänen in Produktkosten dargestellt. Von dieser Art der Verrechnung ist in unserem Beispiel eine Kostenstelle betroffen, nämlich die »Backstube«.

**Verrechnung von »Rest«-Kosten**

Darüber hinaus gibt es in jedem Unternehmen Kostenstellen, die nicht in den Produktkosten zu finden sind. Üblicherweise fallen solche Kosten in den Bereichen Verwaltung, Vertrieb und Marketing an. Im Beispiel der Bäckerei Becker steht die Kostenstelle »Geschäftsleitung« exemplarisch für die Vertriebs- und Verwaltungskosten.

438

Die Kostenstelle »Geschäftsleitung« wurde in der Planung mit Kosten belastet. Sie hat bis jetzt keine Empfänger für die Entlastung gefunden. Als Unterdeckung wird mit 29.224 EUR der gesamte Betrag aus der Belastung ausgewiesen (siehe Abbildung 7.36). Wie soll diese Kostenstelle bzw. wie sollen die Kostenstellen der Verwaltung und des Vertriebs im Allgemeinen verrechnet werden?

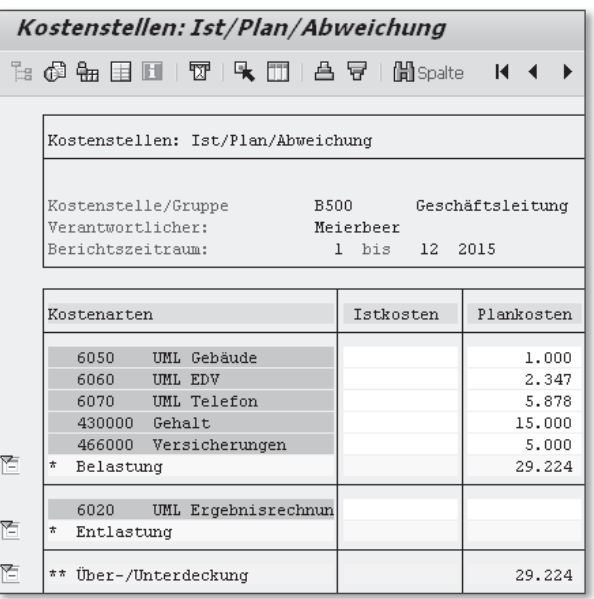

Abbildung 7.36 Plankosten für die »Geschäftsleitung« vor der Umlage

**Umlage ausführen** Dazu verwenden wir die Funktion Umlage von Kostenstellen in die Ergebnisrechnung, die Sie bereits aus Abschnitt 3.2.3, »Planung mit Kostenstellen«, kennen. Wir nutzen wieder den Zyklus PCOPA und lassen das System rechnen. Nach der Umlage sind auch die letzten 29.224 EUR aus der Über-/Unterdeckung aller Kostenstellen verschwunden (ohne Abbildung).

### **7.5 Produktkosten**

**Kalkulationen erstellen** Die Kostenstellen haben Tarife für die Produktkostenrechnung zur Verfügung gestellt. Wie werden die Tarife in der Produktkostenrechnung weiterverarbeitet, und welche zusätzlichen Daten nutzt diese Komponente? Betrachten wir die Produktkosten genauer (siehe Abbildung 7.37).

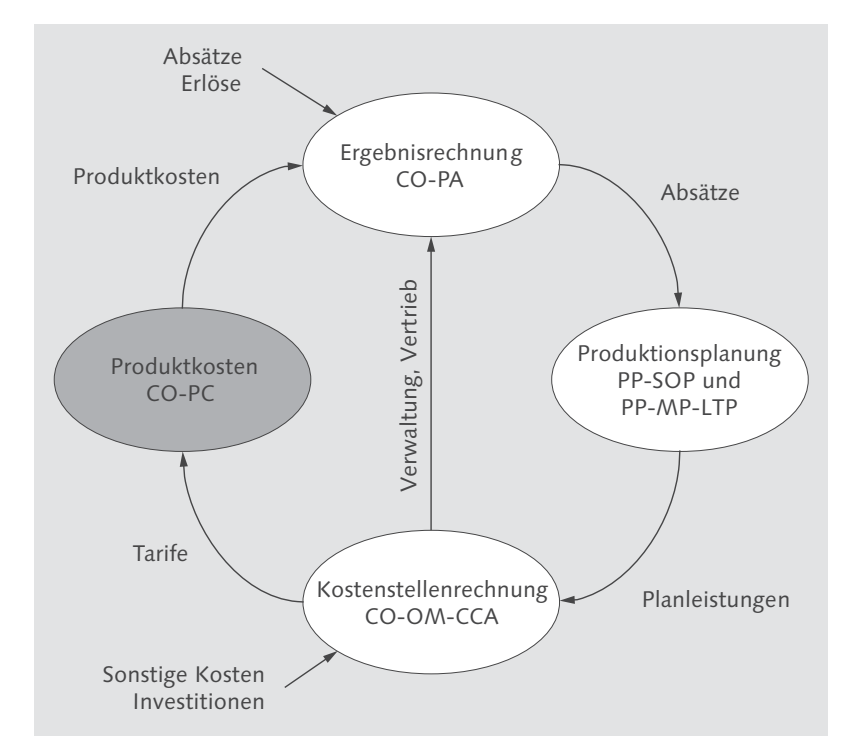

Abbildung 7.37 Integrierte Planung – Produktkosten

In diesem Abschnitt begegnen Ihnen zwei Funktionen:

- $\blacktriangleright$  Produktkalkulationen anlegen
- $\blacktriangleright$  Kalkulationen in die Ergebnisrechnung übernehmen

Beides wurde bereits in diesem Buch behandelt (siehe Abschnitt 4.5.2, »Materialkalkulation«, und Abschnitt 5.3.3, »Übernahme von Produktkosten«).

### **7.5.1 Kalkulationen erstellen**

Produktkalkulationen bestehen aus folgenden Elementen:

- $\blacktriangleright$  Materialstämme
- $\blacktriangleright$  Stücklisten
- Preise für Komponenten (Rohstoffe und Verpackungen)
- $\blacktriangleright$  Arbeitspläne
- $\blacktriangleright$  Tarife von Kostenstellen

Beim Anlegen der Kalkulationen werden dieselben Materialstämme, Arbeitspläne und Stücklisten gezogen, die wir bereits bei der Langfristplanung und der Übernahme von Leistungen auf Kostenstellen genutzt haben. Neu hinzu kommen Planpreise der Komponenten und die in Abschnitt 7.4.2, »Tarifermittlung«, ermittelten Tarife der Kostenstellen. Aus all diesen Daten gewinnt die Produktkalkulation die Preise für Halbfabrikate und Fertigerzeugnisse (siehe auch Abschnitt 4.5.2, »Materialkalkulation«). Betrachten wir nun exemplarisch den »Schokoladenkuchen« etwas genauer (siehe Abbildung 7.38).

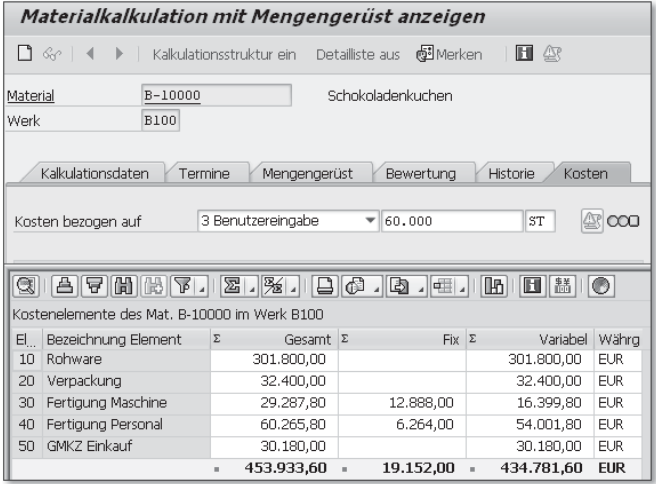

Abbildung 7.38 Kalkulation für »Schokoladenkuchen«

Hier ist die Kalkulation für das Planjahr 2015 zu sehen. Als Bezugsgröße im Feld KOSTEN BEZOGEN AUF habe ich die Planmenge des Jahres 2015 gewählt: 60.000 Stück. Die jetzt angezeigten Kosten sollten sogleich in der Ergebnisrechnung zu finden sein.

**Verknüpfung von CO-PC und CO-PA**

**7.5.2 Kalkulationen in die Ergebnisrechnung übernehmen** Bisher haben wir vier Planungsschritte hinter uns gebracht, nämlich die Absatzplanung, die Produktionsplanung, diverse Funktionen in der Kostenstellenrechnung und die Anlage von Materialkalkulationen in der Produktkostenrechnung. Erst jetzt können wir die zu Beginn der Planung erfassten Absatzmengen mit Produktkosten bewerten. Die Funktion zur Übernahme der Kalkulationen in die Ergebnisrechnung heißt Bewertung und ist eine Planungsmethode in

der Transaktion KEPM (siehe Abbildung 7.39 und Abschnitt 5.3.3, »Übernahme von Produktkosten«).

| Planungseinstieg: Gesamtübersicht                |                                                            |  |  |  |  |  |
|--------------------------------------------------|------------------------------------------------------------|--|--|--|--|--|
|                                                  | Navigation aus PersProfil setzen Ba Variable anzeigen<br>℅ |  |  |  |  |  |
| Planungsebenen                                   | Bezeichnung<br>Status                                      |  |  |  |  |  |
| ▼ <sup>9</sup> Planungsebenen                    |                                                            |  |  |  |  |  |
| ▼ /嬰 BE01                                        | Bäckerei Becker                                            |  |  |  |  |  |
| · 網2015                                          | 2015<br>൜                                                  |  |  |  |  |  |
| $\overline{\phantom{a}}$ / $\overline{w}$ BE02   | Becker alles                                               |  |  |  |  |  |
| Planungsmethoden                                 | Bezeichnung                                                |  |  |  |  |  |
| $\mathbf{v} \times \mathbf{v} = \mathbf{v}$ BE01 | Bäckerei Becker                                            |  |  |  |  |  |
| 鸞 Plandaten erfass                               |                                                            |  |  |  |  |  |
| 鹭 Plandaten anzeid                               |                                                            |  |  |  |  |  |
| 警 Kopieren                                       |                                                            |  |  |  |  |  |
| <sup>雪</sup> Prognose                            |                                                            |  |  |  |  |  |
| 譬 Top-down-Verte                                 |                                                            |  |  |  |  |  |
| 왷<br>Ouoten                                      |                                                            |  |  |  |  |  |
| 鸞<br>Bewertung                                   |                                                            |  |  |  |  |  |
| @ HK                                             | Herstellkst übernehmen                                     |  |  |  |  |  |
| os FRA                                           | Fracht                                                     |  |  |  |  |  |

Abbildung 7.39 Übernahme der Kalkulationen in die Ergebnisrechnung

Nach dieser Übernahme der Produktkosten lohnt ein Blick in die Ergebnisrechnung (siehe Abbildung 7.40). Für die Auswahl »Schokoladenkuchen« sehen wir unter Absatz und Umsatz die Werte, die ganz am Anfang der Planung manuell in der Ergebnisrechnung erfasst wurden. Die Wertfelder HK Rohware, HK Verpackung, HK Fert Maschine, HK Fert Personal und HK GMKZ wurden durch die soeben erwähnte Übernahme der Produktkosten erzeugt. Jede dieser Zahlen sowie die Summe in der Zeile HK SUMME stimmen genau mit dem überein, was die Materialkalkulation angezeigt hat: 453.934 EUR (siehe Abbildung 7.38).

| Ergebnisbericht Becker Herstellkst ausführen |                                         |  |  |  |
|----------------------------------------------|-----------------------------------------|--|--|--|
| 日日 高 146 日ビ 75   B 12                        |                                         |  |  |  |
|                                              |                                         |  |  |  |
| Vavigation<br>Text<br>M<br>n                 |                                         |  |  |  |
| * Artikel                                    |                                         |  |  |  |
| B-10000<br>٠<br>· Länderarunne               | $\blacktriangleright$ Schokoladenkuchen |  |  |  |
|                                              |                                         |  |  |  |
| Kennzahl                                     |                                         |  |  |  |
|                                              |                                         |  |  |  |
| Absatz                                       | 60.000                                  |  |  |  |
| Umsatz                                       | 750.000                                 |  |  |  |
| VK-Preis                                     | 12,50                                   |  |  |  |
|                                              |                                         |  |  |  |
| <b>HK Rohware</b>                            | 301.800                                 |  |  |  |
| HK Verpackung                                | 32,400                                  |  |  |  |
| HK Fert Maschine                             | 29.288                                  |  |  |  |
| <b>HK Fert Personal</b>                      | 60.266                                  |  |  |  |
| <b>HK GMKZ</b>                               | 30.180                                  |  |  |  |
| <b>HK Summe</b>                              | 453.934                                 |  |  |  |

Abbildung 7.40 Produktkosten in der Ergebnisrechnung

**Blick in die Ergebnisrechnung**

### **7.6 Abstimmung der Kostenstellen**

Die integrierte Planung ist hiermit abgeschlossen. Wir sollten jetzt sicherstellen, dass alle Kosten, die auf Kostenstellen geplant wurden, auch tatsächlich in der Ergebnisrechnung angekommen sind.

- **Verwaltung und Vertrieb** Für die Kosten der Verwaltung und des Vertriebs ist diese Abstimmung unnötig, denn hier besteht eine direkte Verbindung zwischen Kostenstellen und Ergebnisrechnung. Wenn die Kostenstellen nach der Umlage vollständig entlastet sind, können wir sicher sein, dass diese Kosten korrekt in der Ergebnisrechnung verbucht wurden.
	- **Produktion** Bei den Produktkostenstellen, die in den Materialkalkulationen dargestellt werden, ist diese Übereinstimmung alles andere als selbstverständlich. Damit diese Kosten vollständig in der Ergebnisrechnung zu finden sind, müssen verschiedene Voraussetzungen erfüllt sein:
		- $\blacktriangleright$  Langfristplanung und Produktkostenrechnung müssen dieselbe Stückliste ziehen.
		- $\blacktriangleright$  Leistungsübernahme auf Kostenstellen und Produktkostenrechnung müssen denselben Arbeitsplan ziehen.
		- $\blacktriangleright$  Bei Leistungsmengen und Tarifen dürfen keine manuellen Eingriffe vorgenommen werden.

In der Praxis kann sich der hier beschriebene Planungsprozess über mehrere Tage oder gar Wochen hinziehen. In dieser Zeit arbeiten viele Personen an den Daten für das folgende Jahr – das ganze Unternehmen ist im Planungsfieber. Deshalb ist die Erfüllung der genannten Voraussetzungen eher die Ausnahme als die Regel.

- **Ergebnisrechnung** Prüfen wir nun, ob die integrierte Planung bei der Bäckerei Becker erfolgreich umgesetzt wurde. In der Ergebnisrechnung finden wir die Kosten, die aus Kostenstellen des Fertigungsprozesses stammen, in den Wertfeldern:
	- $\blacktriangleright$  Herstellkosten Fertigung Maschine
	- ► Herstellkosten Fertigung Personal

Abbildung 7.41 zeigt diese beiden Positionen für den gesamten geplanten Absatz des Jahres 2015: 29.288 EUR und 75.891 EUR.

#### Ergebnisbericht Becker Herstellkst ausführen 日内 高 品 电 区 新 日 房 Kennzahl Absatz 100.000 Umsatz 1.150.000  $11,50$ VK-Preis **HK Rohware** 501.800 HK Vernackung 22.400 HK Fert Maschine 29.288 **HK Fert Personal** 75.891 500 130 **HK Summe** 689.558

Abbildung 7.41 Kalkulationsbestandteile in der Ergebnisrechnung

Auf den Kostenstellen sind die Kosten, die in Kalkulationen darge- **Kostenstellen** stellt werden sollen, als Entlastung aus Leistungsverrechnungen zu sehen.

Hier im Beispiel hatten wir die Leistungsverrechnung nur verwendet, um die Verbindung von Kostenstellen und Produkten abzubilden. In der Praxis wird die Funktion Leistungsverrechnung auch verwendet, um Beziehungen zwischen Kostenstellen abzubilden. In solchen Fällen sollten die Kostenarten für Leistungen zwischen Kostenstellen deutlich von denen zu unterscheiden sein, die auf Produkte zielen. Diese Unterscheidung wird am besten durch Nummernkreise bei den Kostenarten abgebildet.

In der Bäckerei Becker ist die Backstube die einzige Kostenstelle, die sich per Leistungsverrechnung auf Produkte verrechnet (siehe Abbildung 7.42). Die Werte, die als Entlastung bei den Kostenarten »DILV Maschinenzeit« (29.288 EUR) und »DILV Personalzeit« (75.888 EUR) ausgewiesen sind, stimmen – bis auf eine Rundungsdifferenz – mit dem überein, was via Produktkalkulation in die Ergebnisrechnung verrechnet wurde. Mit diesen Differenzen können wir als Controller gut leben; die Abstimmung war also erfolgreich.

Mit einiger Disziplin lässt sich die integrierte Planung auch in der Praxis mit dem System SAP ERP abbilden, das habe ich selbst schon erlebt.

**Ergebnisse in der Praxis**

|   | Kostenstellen: Ist/Plan/Abweichung                   |               |            |
|---|------------------------------------------------------|---------------|------------|
|   | 1: @ & 目 8   17   4 18   A 5   8   6   \$palte   K K |               | ▸ ┣∣       |
|   |                                                      |               |            |
|   | Kostenstellen: Ist/Plan/Abweichung                   |               |            |
|   |                                                      |               |            |
|   | Kostenstelle/Gruppe                                  | <b>B310</b>   | Backstube  |
|   | Verantwortlicher:                                    | Hansen        |            |
|   | Berichtszeitraum:                                    | 1 his 12 2015 |            |
|   |                                                      |               |            |
|   | Kostenarten                                          | Istkosten     | Plankosten |
|   | Gebäude<br>6050<br>UML                               |               | 8.000      |
|   | 6060<br>UML EDV                                      |               | 7.041      |
|   | UML Telefon<br>6070                                  |               | 735        |
|   | 416200 Strom                                         |               | 16.400     |
|   | 420000<br>Lohn                                       |               | 68,000     |
|   | 475000 Kraftfahrzeugkosten                           |               |            |
| ħ | 481000<br>Kalk. Abschreibung                         |               | 5.000      |
|   | $\star$<br>Belastung                                 |               | 105.176    |
|   | 6010<br>DILV Maschinenzeit.                          |               | 29.288-    |
|   | 6011<br>DILV Personalzeit                            |               | 75.888-    |
| ħ | $\star$<br>Entlastung                                |               | 105.176-   |
| 匞 | ** Über-/Unterdeckung                                |               |            |

Abbildung 7.42 Kostenstelle »Backstube« mit Leistungsverrechnung auf Produkte

### **7.7 Weitere Kosten**

Nicht alle Kosten werden im integrierten Planungsprozess in SAP ERP abgebildet. Zusätzlich zu den Kosten auf Kostenstellen und zu den Produktkosten sind kalkulatorische Kosten und Innenaufträge zu berücksichtigen. Mit beidem sind Sie bereits aus vorangegangenen Kapiteln vertraut (siehe Abschnitt 5.3.5, »Abrechnung von Aufträgen«, bis Abschnitt 5.3.7, »Konditionen in der Ergebnisrechnung«).

### **7.7.1 Kalkulatorische Kosten**

Für die Abbildung von Kosten, die nicht oder nicht so in der Buchhaltung zu finden sind, habe ich Ihnen die Funktion für kalkulatorische Kosten in der Ergebnisrechnung bereits vorgestellt.

**Frachten** Im Beispiel wurden die Frachten näher betrachtet (siehe Abschnitt 5.3.7, »Konditionen in der Ergebnisrechnung«). Für die integrierte Planung in diesem Kapitel übernehmen wir diese Kostensätze (siehe Abbildung 7.43).

|                | Becker Fracht (ZFRA) anzeigen: Schnellerfassung                                   |  |        |            |            |     |                 |
|----------------|-----------------------------------------------------------------------------------|--|--------|------------|------------|-----|-----------------|
| C.             | 6.02  DITP: /?                                                                    |  |        |            |            |     |                 |
|                | <b>B100</b><br>Bäckerei Becker<br>Verkaufsorganisation<br>15.08.2015<br>Gültig am |  |        |            |            |     |                 |
| VerkOrg./Kunde |                                                                                   |  |        |            |            |     |                 |
| Kunde          | Bezeichnung                                                                       |  | Betrag |            | Einh.      | pro | MF              |
| 100242         | Peters, Hamburg                                                                   |  |        | $0,10$ EUR |            |     | 1ST             |
| 100243         | Maier, Berlin                                                                     |  |        | 0,10       | <b>EUR</b> |     | 1 <sub>ST</sub> |
| 100244         | Dupont, Paris                                                                     |  |        | 0,15       | <b>EUR</b> |     | 1ST             |

Abbildung 7.43 Frachtkosten 2015

#### **7.7.2 Innenaufträge**

Auch auf Werbung soll im Jahr 2015 nicht verzichtet werden. Der **Werbung** bekannte CO-Innenauftrag wird auch in diesem Jahr für die Planung genutzt (siehe Abbildung 7.44). Die Kosten werden in die Ergebnisrechnung abgerechnet und dort mit der Top-down-Verteilung nachbearbeitet (siehe Abschnitt 5.3.5, »Abrechnung von Aufträgen«, und Abschnitt 5.3.6, »Top-down-Verteilung«).

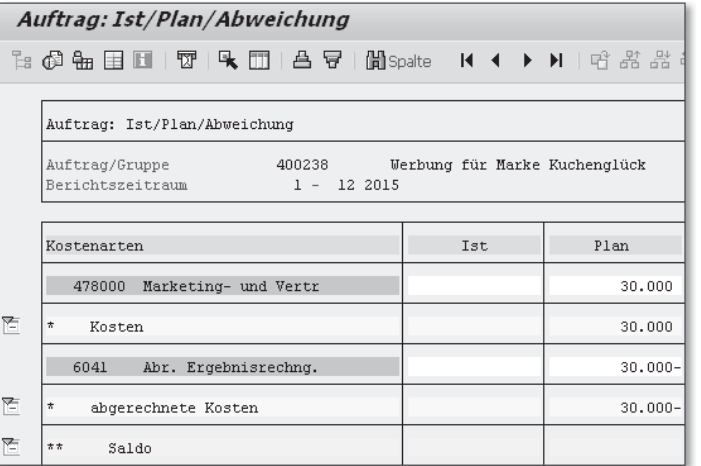

Abbildung 7.44 Innenauftrag für Werbung

Jetzt sind alle Plandaten in der Ergebnisrechnung verfügbar (siehe **Ergebnisbericht** Abbildung 7.45). Selbstverständlich sind für diese Daten auch alle gewünschten Analysen verfügbar. Sie können Selektionen und Gruppierungen für die einzelnen Merkmale KUNDE, LAND, ARTIKEL und MaterialGrp 2 durchführen. Außerdem sind zusätzlich zur hier

Weitere Kosten **7.7**

gezeigten Vollkostensicht auch Auswertungen nach den Regeln der Deckungsbeitragsrechnung möglich. Das habe ich bereits erwähnt (siehe Abschnitt 5.3.2, »Infosystem«), sodass ich hier auf eine Wiederholung verzichte.

| Ergebnisbericht Becker Vollkosten ausführen |                       |  |  |  |  |  |
|---------------------------------------------|-----------------------|--|--|--|--|--|
|                                             | 8 8 8 8 9 8 2 4 3 8 7 |  |  |  |  |  |
|                                             |                       |  |  |  |  |  |
|                                             |                       |  |  |  |  |  |
|                                             |                       |  |  |  |  |  |
| Kennzahl                                    |                       |  |  |  |  |  |
| Absatz                                      | 100.000               |  |  |  |  |  |
| Umsatz                                      | 1.150.000             |  |  |  |  |  |
| VK-Preis                                    | 11,50                 |  |  |  |  |  |
|                                             |                       |  |  |  |  |  |
| <b>HK Summe</b>                             | 689.558               |  |  |  |  |  |
|                                             |                       |  |  |  |  |  |
| Fracht                                      | 10.500                |  |  |  |  |  |
| Marketing                                   | 30.000                |  |  |  |  |  |
| Vertrieb                                    | n                     |  |  |  |  |  |
| Verwaltung                                  | 29.224                |  |  |  |  |  |
| V+V Summe                                   | 69.724                |  |  |  |  |  |
|                                             |                       |  |  |  |  |  |
| Gewinn                                      | 390.717               |  |  |  |  |  |
| Rendite %                                   | 34,0                  |  |  |  |  |  |
|                                             |                       |  |  |  |  |  |

Abbildung 7.45 Ergebnis der Planung in der Ergebnisrechnung

### **7.8 Zusammenfassung**

Mit der integrierten Planung haben Sie eine Sammlung von Funktionen kennengelernt, die die verschiedenen Pläne aus den unterschiedlichen Bereichen im Unternehmen miteinander verknüpfen. Innerhalb der Jahresplanung sollten sich die Verantwortlichen aus den Bereichen Einkauf, Produktion, Vertrieb, Marketing und Verwaltung öfter an einen Tisch setzen und sich über die konkreten Ziele klar werden. Basis für diese Diskussion können die hier gezeigten Daten aus der integrierten Planung sein. Wenn diese Daten dabei helfen, zu einem abgestimmten Ergebnis zu gelangen, hat sich die Mühe gelohnt. Als Werkzeug, das der Controller »im stillen Kämmerlein« nutzt, ist die Planung mit den hier gezeigten Methoden dagegen zu komplex.